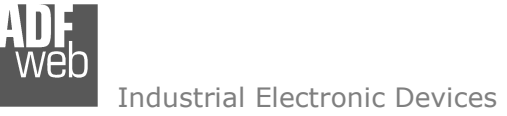

Document code: MN674-A002 ENG Revision 1.000 Page 1 of 28

# User Manual

Revision 1.000 English

# **Modbus TCP Slave / Modbus Master – Converter**

(Order Code: HD674-A002)

For Website information: www.adfweb.com?Product=HD674-A002

For Price information: www.adfweb.com?Price=HD674-A002

# **Benefits and Main Features:**

- **♦ Very easy to configure**
- $\bigoplus$  Wide supply input range
- $\bigoplus$  Electrical isolation
- $\bigoplus$  Industrial temperature range:
- $\div$  -40°C / 105°C (-40°F / 221°F)

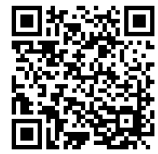

User Manual

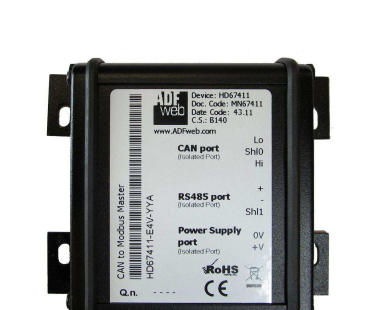

#### For others Gateways / Bridges:

#### **J1939 to Modbus**

See also the following links: www.adfweb.com?Product=HD67212 (Modbus RTU)

#### **CANopen to Modbus**

 See also the following links: www.adfweb.com?Product=HD67001 (Modbus RTU Master) www.adfweb.com?Product=HD67002 (Modbus RTU Slave) www.adfweb.com?Product=HD67004 (Modbus TCP Master) www.adfweb.com?Product=HD67005 (Modbus TCP Slave)

For others Gateways / Bridges: For **CAN bus 2.0A** and/or **CAN bus 2.0B** to **Modbus**

See also the following links:

www.adfweb.com?Product=HD67011 (Modbus RTU Slave) www.adfweb.com?Product=HD67012 (Modbus RTU Master) www.adfweb.com?Product=HD67014 (Modbus TCP Slave) www.adfweb.com?Product=HD67015 (Modbus TCP Master)

Do you have an your customer protocol?

See the following links: www.adfweb.com?Product=HD67003

Do you need to choose a device? do you want help? Ask it to the following link: www.adfweb.com?Cmd=helpme

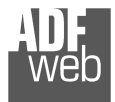

# **INDEX:**

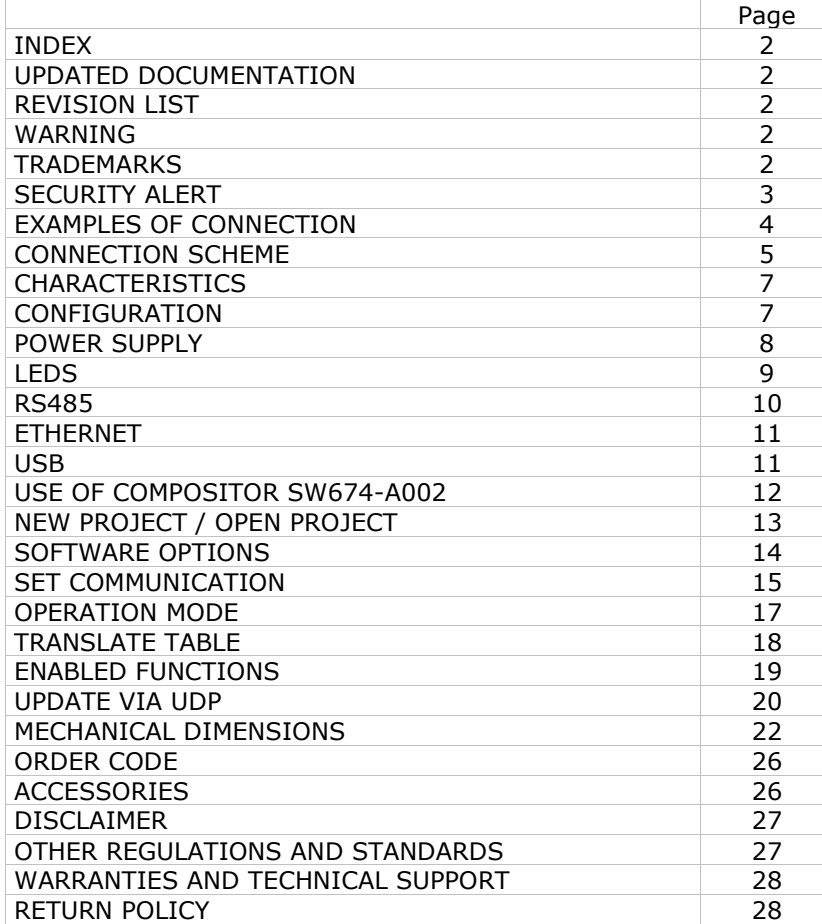

Document code: MN674-A002 ENG Revision 1.000 Page 2 of 28

### **UPDATED DOCUMENTATION:**

Dear customer, we thank you for your attention and we remind you that you need to check that the following document is:

- Updated
- $\div$  Related to the product you own

To obtain the most recently updated document, note the "document code" that appears at the top right-hand corner of each page of this document.

With this "Document Code" go to web page www.adfweb.com/download/ and search for the corresponding code on the page. Click on the proper "Document Code" and download the updates.

# **REVISION LIST:**

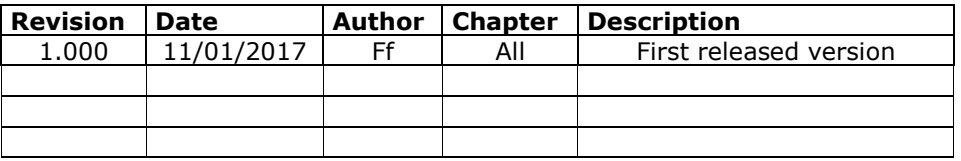

# **WARNING:**

ADFweb.com reserves the right to change information in this manual about our product without warning.

ADFweb.com is not responsible for any error this manual may contain.

# **TRADEMARKS:**

All trademarks mentioned in this document belong to their respective owners.

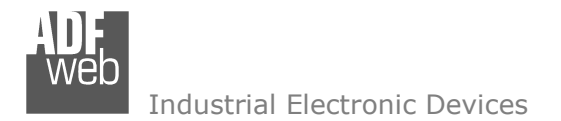

Document code: MN674-A002\_ENG Revision 1.000 Page 3 of 28

### **SECURITY ALERT:**

#### **GENERAL INFORMATION**

 To ensure safe operation, the device must be operated according to the instructions in the manual. When using the device, legal and safety regulation are required for each individual application. The same applies also when using accessories.

#### **INTENDED USE**

 Machines and systems must be designed so the faulty conditions do not lead to a dangerous situation for the operator (i.e. independent limit switches, mechanical interlocks, etc.).

#### **QUALIFIED PERSONNEL**

The device can be used only by qualified personnel, strictly in accordance with the specifications.

 Qualified personnel are persons who are familiar with the installation, assembly, commissioning and operation of this equipment and who have appropriate qualifications for their job.

#### **RESIDUAL RISKS**

 The device is state-of-the-art and is safe. The instruments can represent a potential hazard if they are inappropriately installed and operated by untrained personnel. These instructions refer to residual risks with the following symbol:

This symbol indicates that non-observance of the safety instructions is a danger for people that could lead to serious injury or death and / or the possibility of damage.

#### **CE CONFORMITY**

The declaration is made by our company. You can send an email to support@adfweb.com or give us a call if you need it.

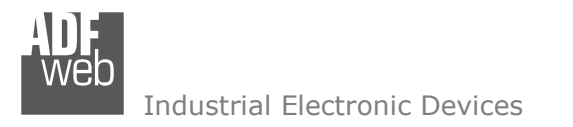

**EXAMPLE OF CONNECTION:** 

User Manual **Modbus TCP Slave / Modbus Master - Converter**

Document code: MN674-A002\_ENG Revision 1.000 Page 4 of 28

# $\ddot{\bullet}$ **Modbus TCP network Modbus RTU network**  $\bullet$  $\sim 1$  $\begin{array}{c|c} \bullet & \bullet \end{array}$ г ı. আ **Modbus TCP Master Modbus RTU Slaves**

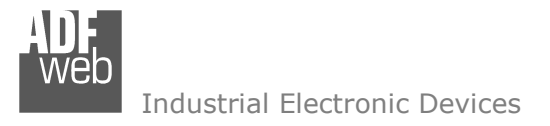

Document code: MN674-A002 ENG Revision 1.000 Page 5 of 28

# **CONNECTION SCHEME:**

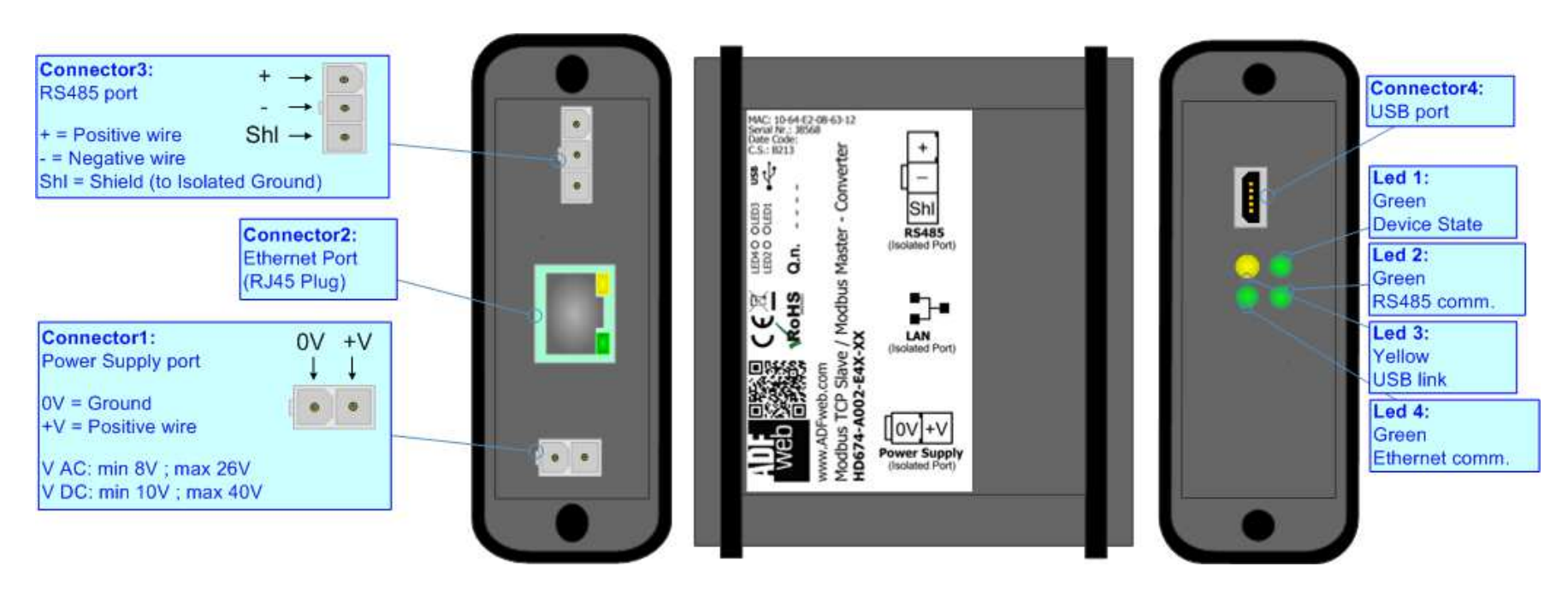

*Figure 1a: Connection scheme for HD674-A002-E4x-xx*

# User Manual **Modbus TCP Slave / Modbus Master - Converter**

Document code: MN674-A002 ENG Revision 1.000 Page 6 of 28

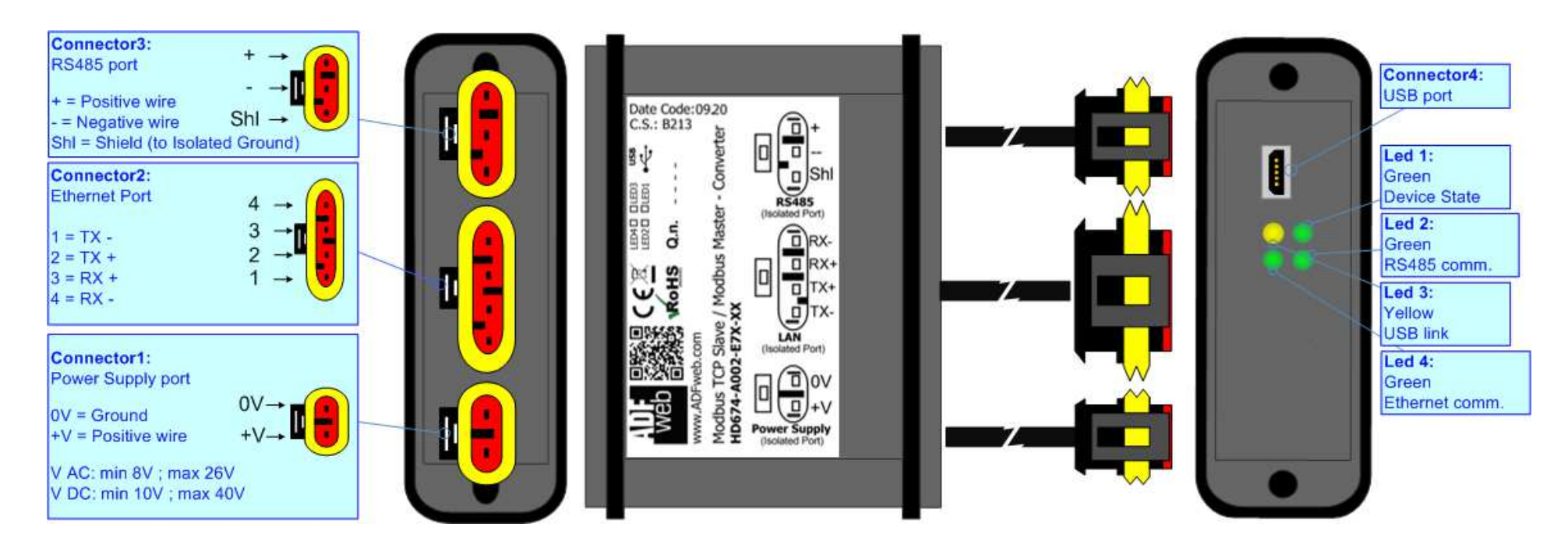

*Figure 1b: Connection scheme for HD674-A002-E7x-xx*

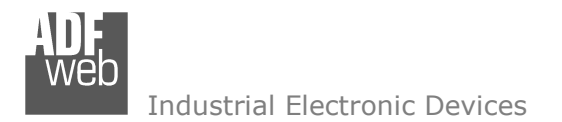

Document code: MN674-A002\_ENG Revision 1.000 Page 7 of 28

# **CHARACTERISTICS:**

The "**HD674-A002**" series are rugged devices used to interface Modbus RTU Slave devices with Modbus TCP Master network.

 With its particular enclosure, equipped with four fixing lugs, makes available the mounting of the device in any plane surface (horizontal, vertical, oblique).

 It is possible to have the device varnished or totally resined and also in both cases with "Mini-Fit®" connectors or "AMP SuperSeal 1.5" connectors. If is resined, the enclosure, like the "AMP SuperSeal 1.5" connectors, is waterproof.

All the four series have these characteristics:

- Triple 4kV isolation between Power Supply / Modbus / Modbus TCP;
- Varnished / Resined (optionally);
- $\div$  Wide power supply input range: 8...26V AC | 10...40V DC;
- ← Mini-Fit® / AMP SuperSeal 1.5 connectors;
- $\div$  Metal enclosure with fixing lugs;
- $\div$  Possibility to use Metal hose clamps for fixing it without using lugs;
- $\triangleq$  Microprocessor for data control;
- Wide temperature range: -40°C / 105°C (-40°F / 221°F).

# **CONFIGURATION:**

You need Compositor SW674-A002 software on your PC in order to perform the following:

- **►** Define the parameter of Modbus line;
- **►** Define the parameter of Modbus TCP line;
- **↓** Update the device.

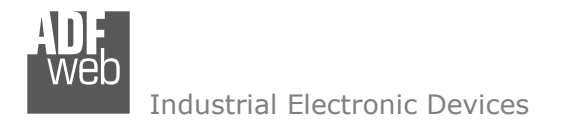

Document code: MN674-A002 ENG Revision 1.000 Page 8 of 28

# **POWER SUPPLY:**

The devices can be powered between a wide range of tensions. For more details see the two tables below.

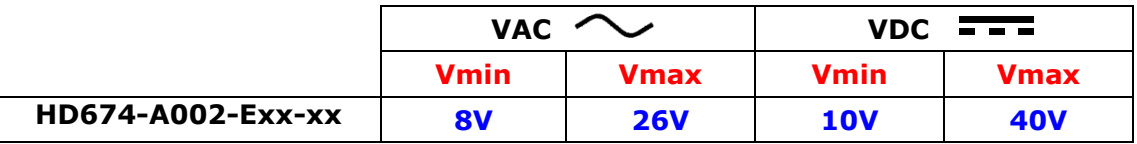

### Consumption at 24V DC:

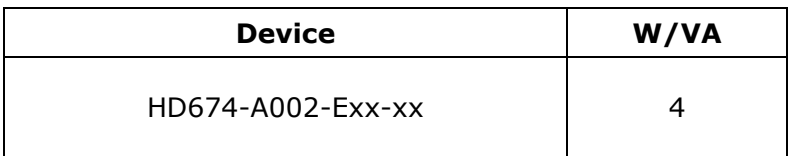

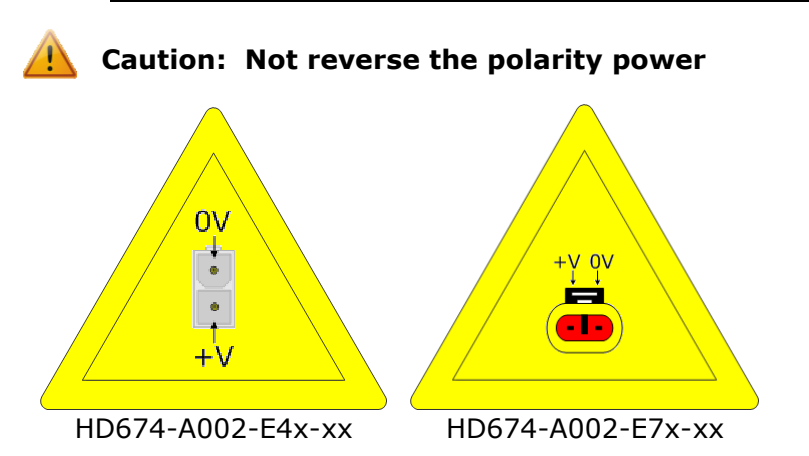

Note: It is possible to use also negative tensions. In this case the polarity must be inverted.

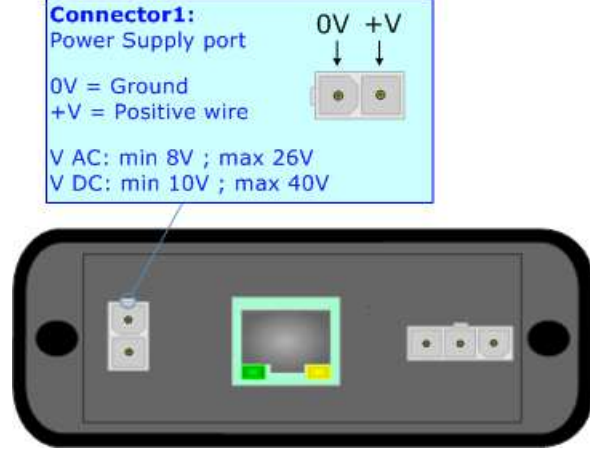

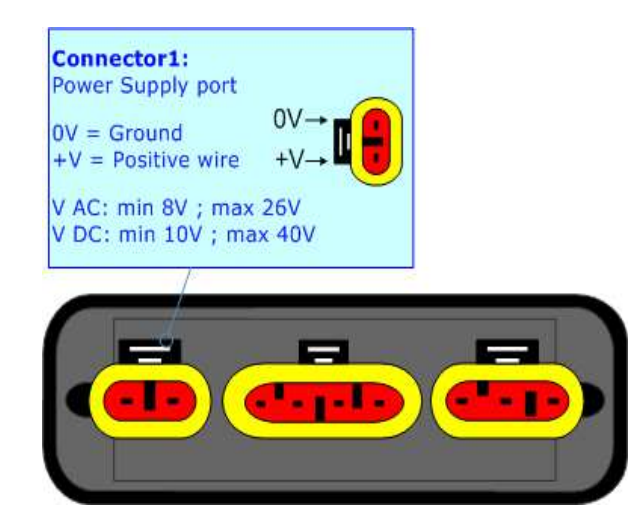

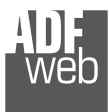

Document code: MN674-A002\_ENG Revision 1.000 Page 9 of 28

# **LEDS:**

The device has got four LEDs that are used to give information of the functioning status. The various meanings of the LEDs are described in the table below.

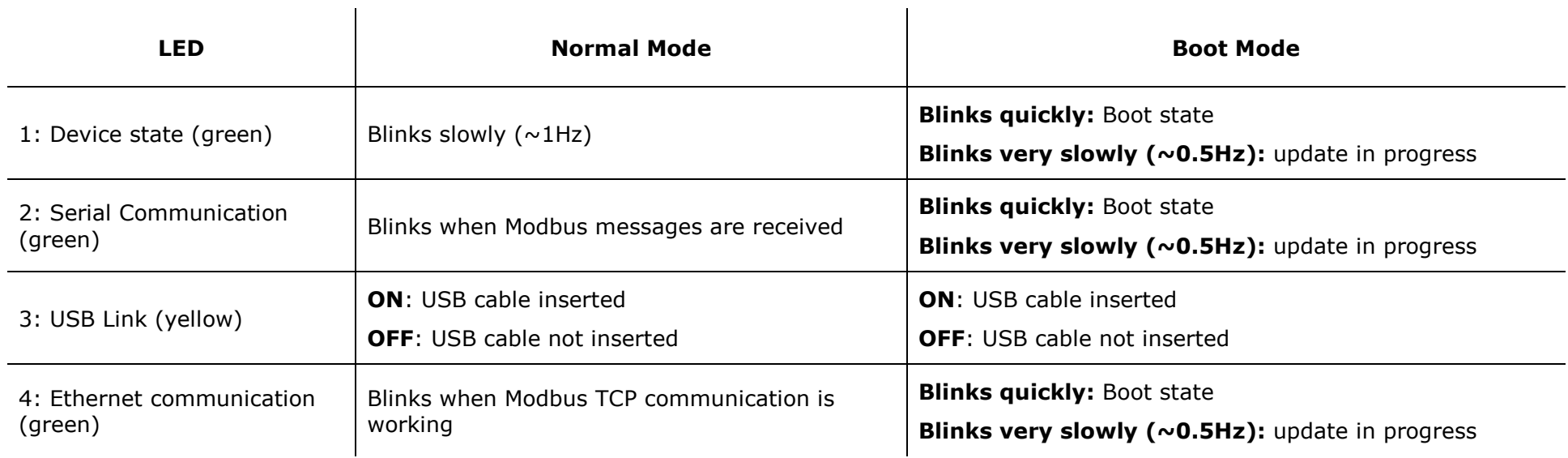

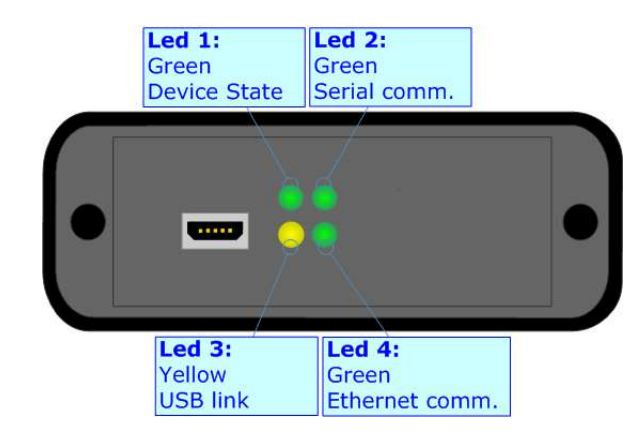

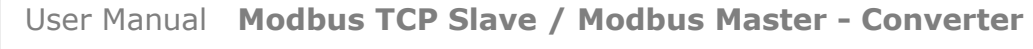

Document code: MN674-A002 ENG Revision 1.000 Page 10 of 28

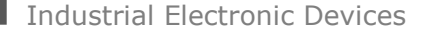

### **RS485:**

The connection of the RS485 in the HD674-A002-E4x-xx device must be made with a 3way MiniFit Female connector. The pinout of Male MiniFit connector of the board is at right side of the page.

The connection of the RS485 in the HD67-A002-E7x-xx device must be made with a AMP SuperSeal 1.5 Male connector. The pinout of Female connector of the board is at right side of the page.

The termination of RS485 line, with a 120Ω resistor, in the HD674-A002-Exx-xx is made internally of the device; when the order is performed. If the device have the RS485 terminated the code is the follow: HD674-A002-Exx-Yx; otherwise is this other: HD674-A002-Exx-Nx.

The maximum length of the cable should be 1200m (4000 feet).

Here some codes of cables:

- $\bullet$  Belden: p/n 8132 2x 28AWG stranded twisted pairs conductor + foil shield + braid shield;
- $\bullet$  Belden p/n 82842 2x 24AWG stranded twisted pairs conductor + foil shield + braid shield;
- $\bullet$  Tasker: p/n C521 1x 24AWG twisted pair conductor + foil shield + braid shield;
- Tasker: p/n C522 2x 24AWG twisted pairs conductor + foil shield + braid shield.

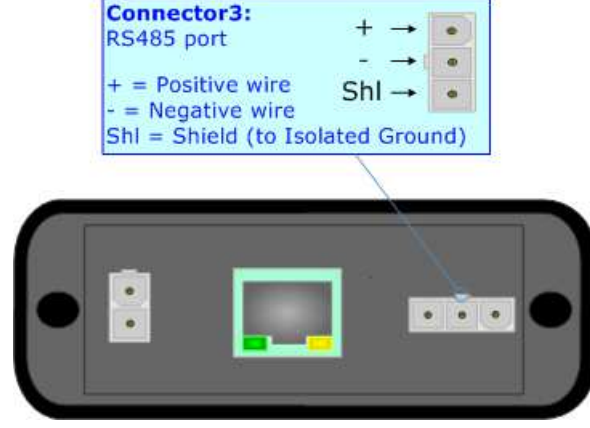

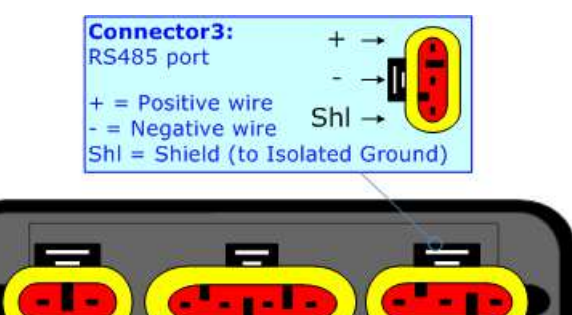

Link for Mini-Fit® connectors: http://www.molex.com/molex/products/group?key=minifit\_products&channel=products Link for SuperSeal 1.5 connectors: http://www.te.com/catalog/cinf/en/c/10876/956

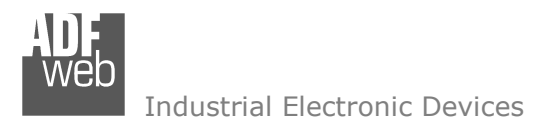

Document code: MN674-A002 ENG Revision 1.000 Page 11 of 28

# **ETHERNET:**

The connection of Ethernet in the HD674-A002 device must be made with at least a Category 5E cable. The maximum length of the cable should not exceed 100m. The cable has to conform to the T568 norms relative to connections in cat.5 up to 100 Mbps. To connect the device to an Hub/Switch is recommended the use of a straight cable, to connect the device to a PC/PLC/other is recommended the use of a cross cable.

The connection of Ethernet in the HD674-A002-E4x-xx device must be made with RJ45 connector.

The connection of the Ethernet in the HD674-A002-E7x-xx device must be made with a AMP SuperSeal 1.5 Male connector. The pinout of Female connector of the board is at right side of the page.

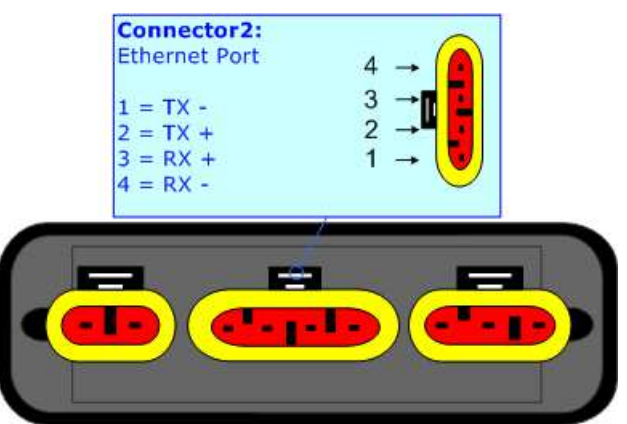

# **USB:**

The USB port is used to start the converter in Boot Mode. It is necessary to use a Micro USB type B cable.

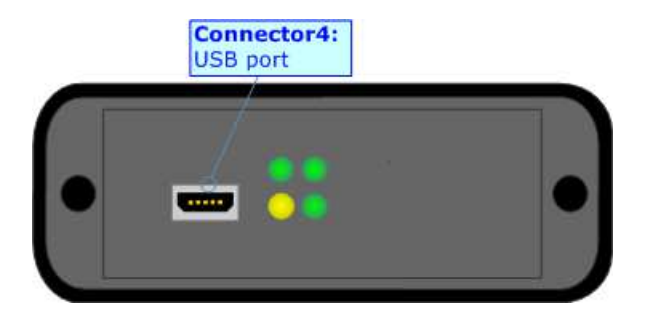

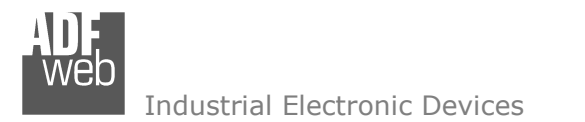

Document code: MN674-A002\_ENG Revision 1.000 Page 12 of 28

#### **USE OF COMPOSITOR SW674-A002:**

To configure the Converter, use the available software that runs with Windows called SW674-A002. It is downloadable on the site www.adfweb.com and its operation is described in this document. *(This manual is referenced to the last version of the software present on our web site)*. The software works with MSWindows (XP, Vista, Seven, 8, 10; 32/64bit).

When launching the SW674-A002, the window below appears (Fig. 2).

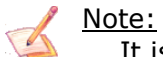

It is necessary to have installed .Net Framework 4.

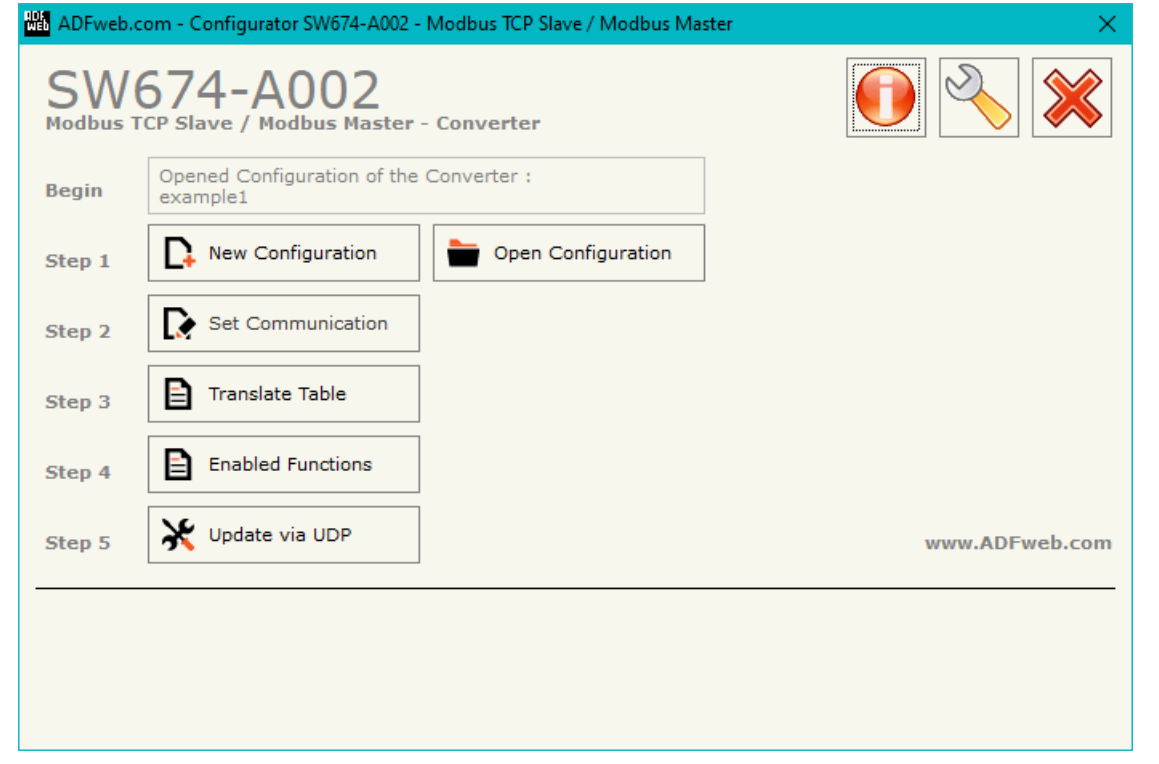

*Figure 2: Main window for SW674-A002*

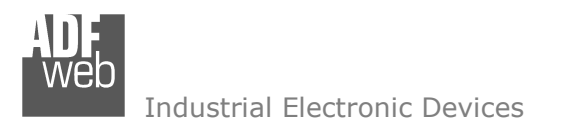

Document code: MN674-A002 ENG Revision 1.000 Page 13 of 28

# **NEW CONFIGURATION / OPEN CONFIGURATION:**

The "**New Configuration**" button creates the folder which contains the entire device's configuration.

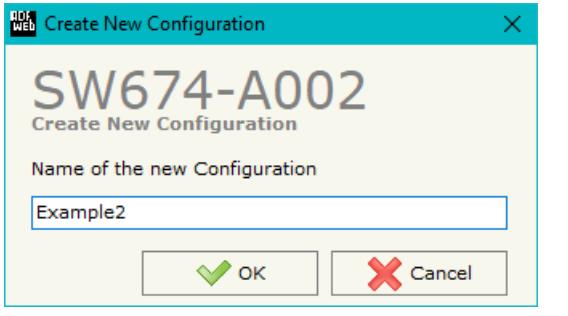

A device's configuration can also be imported or exported:

- To clone the configurations of a programmable " Modbus TCP Slave / Modbus Master Converter" in order to configure another device in the same manner, it is necessary to maintain the folder and all its contents;
- $\overline{\phantom{a}}$  To clone a project in order to obtain a different version of the project, it is sufficient to duplicate the project folder with another name and open the new folder with the button "**Open Configuration**".

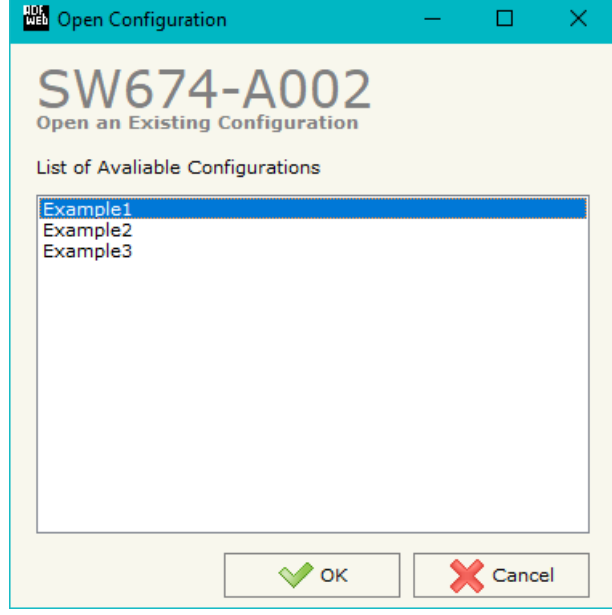

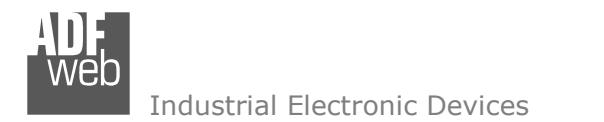

Document code: MN674-A002 ENG Revision 1.000 Page 14 of 28

# **SOFTWARE OPTIONS:**

By pressing the "**Settings**" (  $\Box$ ) button there is the possibility to change the language of the software and check the updatings for the compositor.

In the section "Language" it is possible to change the language of the software.

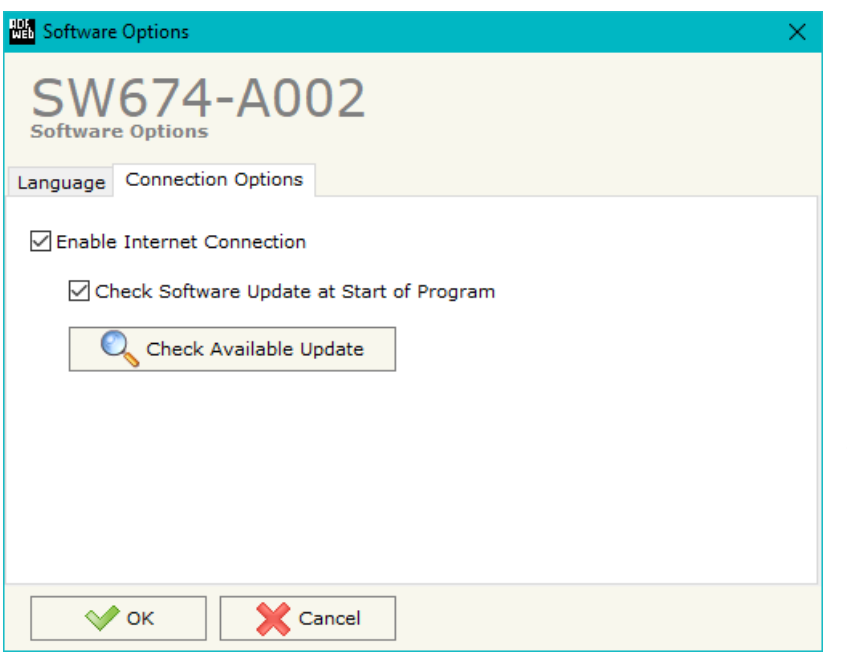

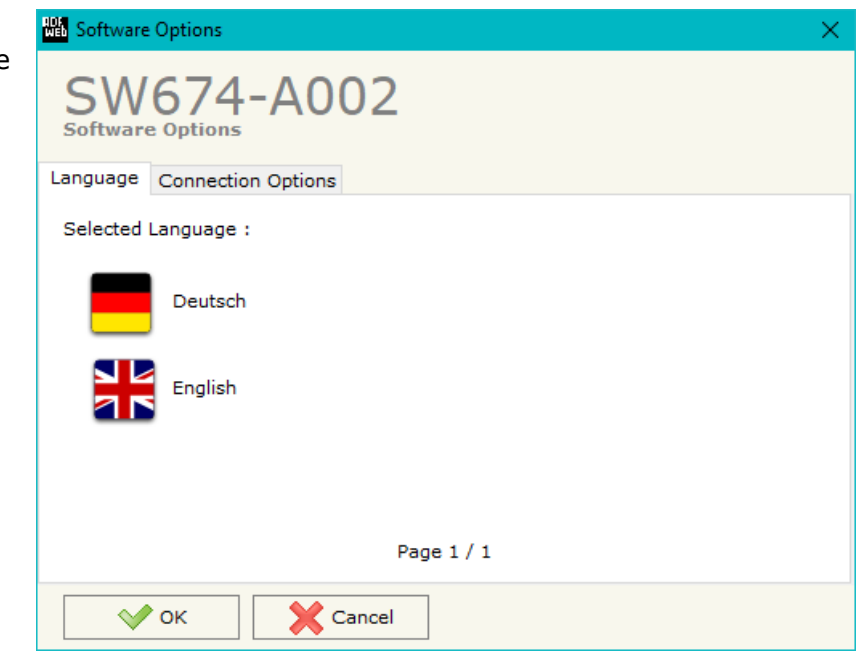

In the section "Connection Options", it is possible to check if there are some updatings of the software compositor in ADFweb.com website. Checking the option "**Check Software Update at Start of Program**", the SW674-A002 checks automatically if there are updatings when it is launched.

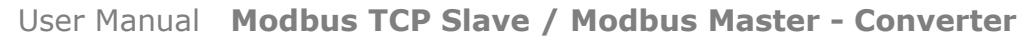

Document code: MN674-A002 ENG Revision 1.000 Page 15 of 28

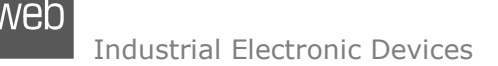

### **SET COMMUNICATION:**

This section define the fundamental communication parameters of two buses, Modbus TCP Slave and Modbus Master.

By Pressing the "**Set Communication**" button from the main window of SW674-A002 (Fig. 2) the window "Set Communication" appears (Fig. 3).

The section "Operation Mode" defines the operation of the Converter in "**Routing Mode**" or "**NAT Mode**" (see the description at page 17).

The means of the fields for the "Modbus TCP Slave" section are:

- In the fields "**IP ADDRESS**" the IP address of Modbus TCP side of the converter is defined;
- In the fields "**SUBNET Mask**" the SubNet Mask of Modbus TCP side of the converter is defined;
- In the fields "**GATEWAY**" the default gateway of the network is defined. This feature can be enabled or disabled pressing the Check Box field. This feature is used for going out of the net;
- In the field "**Port**" the port used for Modbus TCP communication is defined;
- Checking "**Enable UDP Port**" field it is possible to do a Broadcast request. This request must be made at Port 64223 (\$FADF) with these six byte of data: \$53, \$45, \$41, \$52, \$43, \$48. Each device in response sends a total of 10 Bytes. These bytes are four for the IP and the other for the MAC address (Example of response: 0xC0, 0xA8, 0x01, 0x2A, 0x11, 0x22, 0x33, 0x44, 0x55, 0x58. So the IP is: 192.168.1.42; and the MAC Address: 11-22-33-44-55-58 );
- If the field "**Enable Special Command**" is checked, it is possible to send a no-Modbus request through the Converter. i.e. a TCP frame with the first two characters 0x55 and 0xAA is sent in the Modbus RTU line as is. If you don't want to send the first two bytes (0x55, 0xAA) in the RTU line it is possible to check the field "**Cancel the first two bytes**"; *Figure 3: "Set Communication" window*

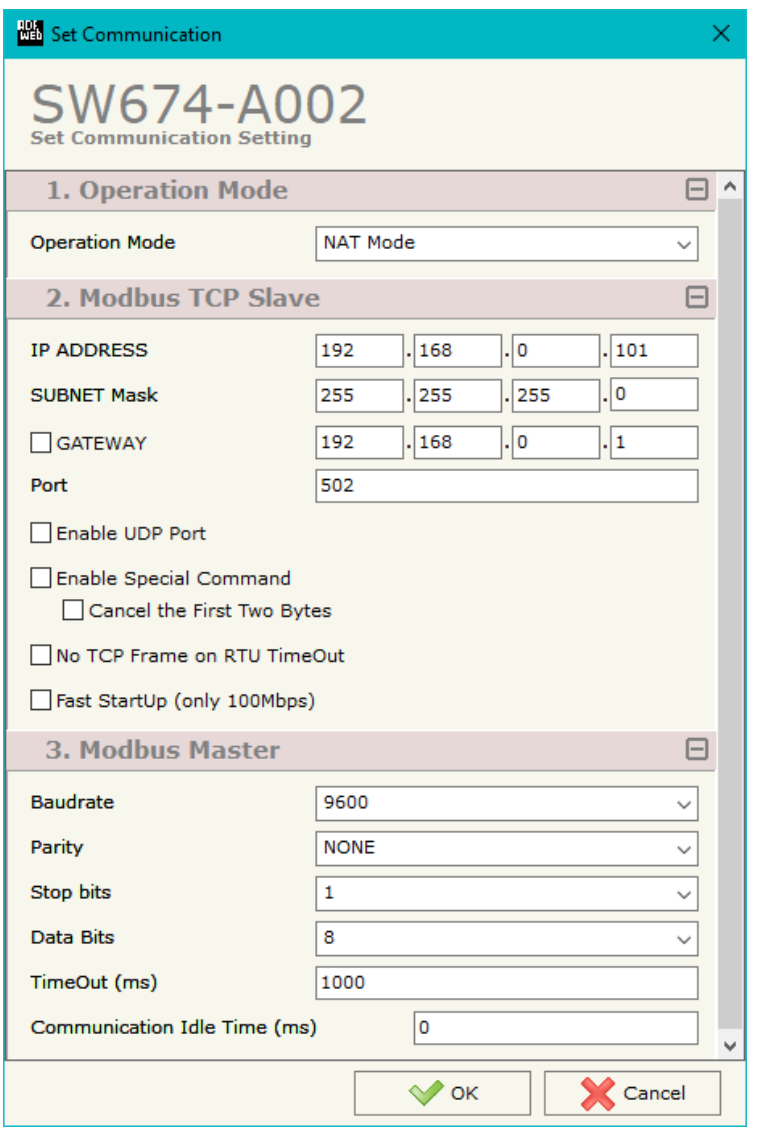

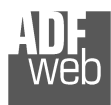

Document code: MN674-A002 ENG Revision 1.000 Page 16 of 28

- If the field "**No TCP frame on RTU Timeout**" is checked, the Converter don't sends back the reply on TCP (error response) if the Slave RTU interrogated has not replied.
- If the field "**Fast StartUp (only 100Mb/s)**" is checked, the Converter take less time to go online. This command can use only if the Converter is used in a 100Mb/s network;

The means of the fields for the "Modbus Master" section are:

- In the field "**Baudrate**" the baudrate for the serial line is defined;
- In the field "**Parity**" the parity of the serial line is defined;
- In the field "**Stop Bits**" the number of Stop Bits of the serial line is defined;
- In the field "**Data Bits**" the number of Data Bits of the serial line is defined;
- In the field "**TimeOut (ms)**" the maximum time that the converter attends for the answer from the Slave interrogated is defined;
- In the field "**Communication Idle Time (ms)**" the delay (idle time) between two Modbus requests is defined.

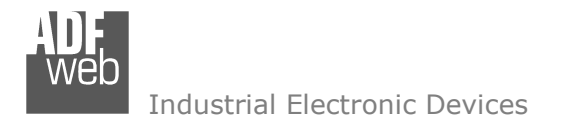

Document code: MN674-A002 ENG Revision 1.000 Page 17 of 28

# **OPERATION MODE:**

#### **ROUTING:**

A few characteristics of the Modbus RTU package have been modified in the standard of the Modbus TCP protocol. Two bytes of the final CRC were eliminated (no longer necessary for the information to reach its already corrected destination). The first byte of the slave identification was changed, leaving the one that is called PDU. A frame denominated as MBAP header with dimensions of 7 bytes was added to the head of the PDU.

It is composed by the following:

- Word transaction identifier (recopied from the slave in the response phase);
- Word protocol identifier (0=Modbus protocol);
- Word length (number of successive bytes);
- $\bullet$  Byte unit identifier (used for the routing operation).

By using the last byte of the MBAP header, it is possible to carry out the routing from a requested Modbus TCP toward a serial line using the address from the slave which is specified by the byte unit identifier.

#### Example:

 A requested Modbus TCP made in the device as the address 192.168.0.200 for the holding register address \$2000, which is MBAP unit identifier has the value of 2. It will be followed by the request on the serial for the device with the address 2 at the word \$2000. After the request is made, the RTU will respond. The master TCP will be given the same response which will be reconstructed according to the specifications of the Modbus TCP.

If the RTU slave responds with an exception, that exception code will be transmitted again to the TCP master. If the RTU slave does not respond in the estimated time defined by the Timeout parameter, an exception response will be given: error code \$0B.

# **NATTING:**

When NAT operation mode is used, the requested data will be processed through a table of translations of the Modbus network addresses.

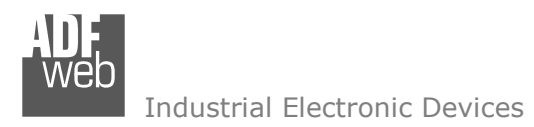

Document code: MN674-A002 ENG Revision 1.000 Page 18 of 28

**TRANSLATE TABLE** 

Within the section "Translate Table" it is possible to define the variables that can be read or written by the TCP bus on the RTU bus when the device is in NAT mode.

By pressing the "**Translate Table**" button from the main window for SW674-A002 (Fig. 2), the window "Set Translate Table" appears (Fig. 4).

The data of the columns have the following meanings:

- In the field "**Data Type**" the type of data for the Modbus translation is defined; *Figure 4: "Set Translate Table" window*
- **EXP** In the field "Slave ID TCP" the address of the virtual Modbus TCP node is defined;
- In the field "**Address TCP**" the Modbus Address of the virtual TCP node is defined;
- **→** In the field "**Slave ID**" the ID of the Modbus slave to poll is defined;
- In the field "**Address**" the Modbus address of the data on the RTU device is defined;
- **■** In the field "**NPoint**" the number of consecutive registers to read/write is defined;
- In the field "**Mnemonic**" a brief description is defined.

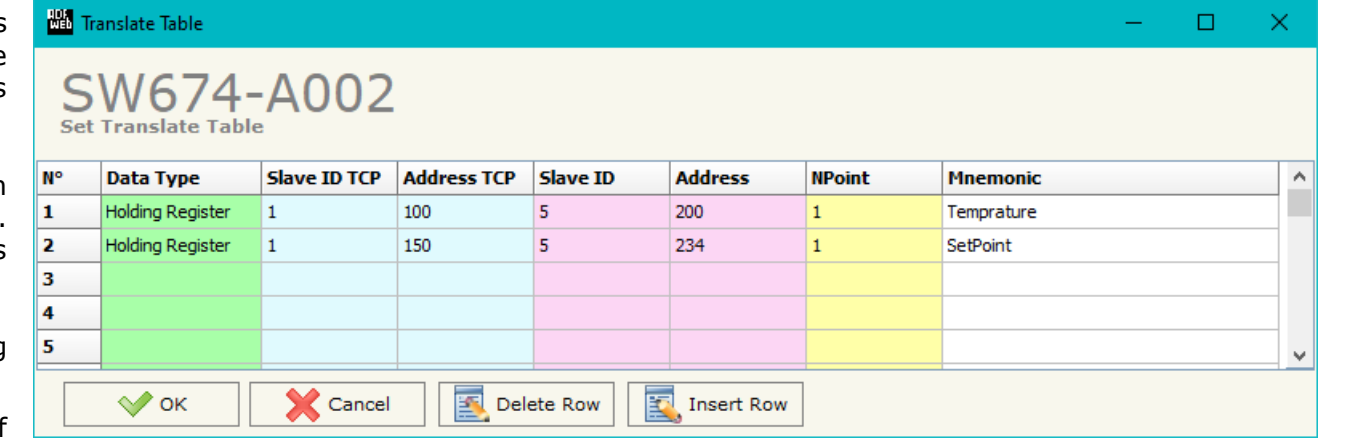

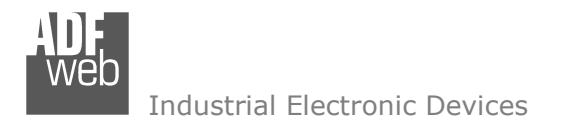

Document code: MN674-A002\_ENG Revision 1.000 Page 19 of 28

# **ENABLED FUNCTIONS**

By pressing the "**Enabled Functions**" button from the main window for SW674-A002 (Fig. 2), the window "Enabled Functions" appears (Fig. 5). This section is used to filter some specific Modbus requests in relation to the function code used.

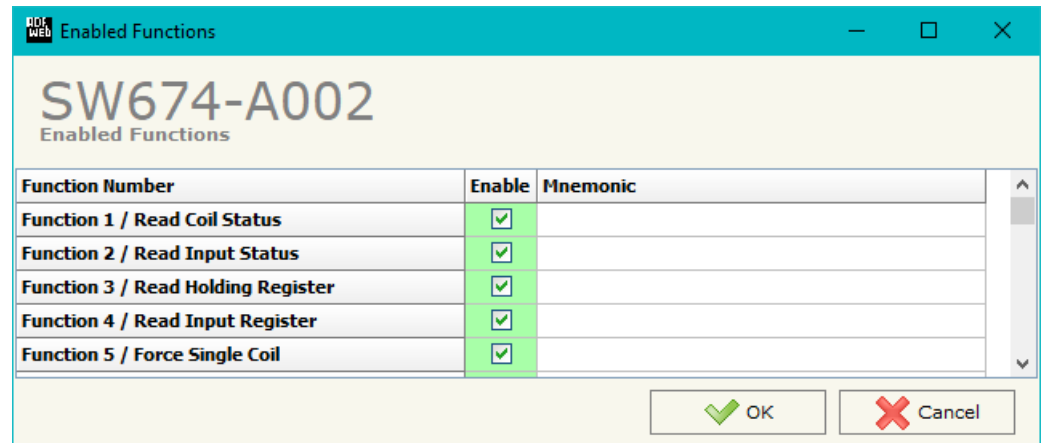

*Figure 5: "Enabled Functions" window*

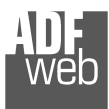

User Manual **Modbus TCP Slave / Modbus Master - Converter**

Document code: MN674-A002\_ENG Revision 1.000 Page 20 of 28

**HLA** 

#### **UPDATE VIA UDP:**

By pressing the "**Update Device**" button, it is possible to load the created Configuration into the device; and also the Firmware, if necessary.

If you don't know the actual IP address of the device you have to use this procedure:

- **►** Connect the USB cable:
- Connect the Ethernet cable;
- Turn ON the converter:
- Insert the IP "**192.168.2.205**";
- **→** Press the "**Ping**" button, "Device Found! must appear";
- Press the "**Next**" button;
- $\bullet$  Select which operations you want to do;
- Press the "**Execute update firmware**" button to start the upload;
- When all the operations are "OK", the updating is done; ÷.
- Remove the USB cable.

At this point the configuration/firmware on the device is correctly updated.

If you know the actual IP address of the device, you have to use this procedure:

- $\bullet$  Turn on the Device with the Ethernet cable inserted;
- $\bullet$  Insert the actual IP of the Converter;
- **→** Press the "**Ping**" button, must appear "Device Found!";
- Press the "**Next**" button;
- $\bullet$  Select which operations you want to do;
- Press the "**Execute update firmware**" button to start the upload;
- When all the operations are "OK" the device automatically goes at Normal Mode

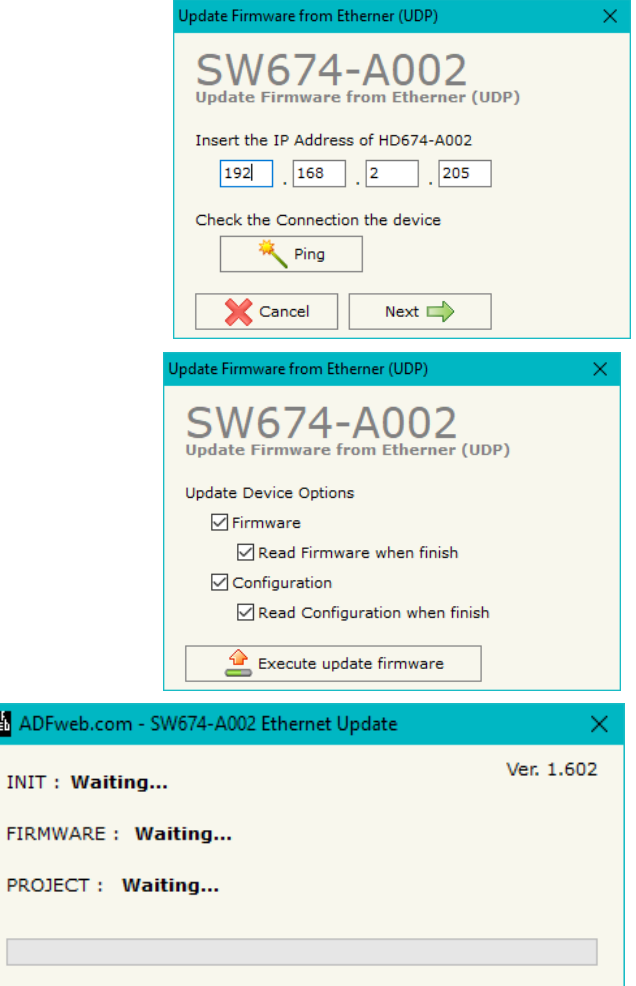

*Figure 6: "Update Device" windows*

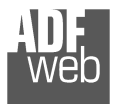

Document code: MN674-A002 ENG Revision 1.000 Page 21 of 28

# Note:

 When you install a new version of the software, if it is the first time it is better you do the update of the Firmware in the HD674-A002 device.

# Note:

When you receive the device, for the first time, you also have to update the Firmware in the HD674-A002 device.

# Warning:

 If Fig. 7 appears when you try to do the Update try these points before seeking assistance:

- $\div$  Try to repeat the operations for the updating;
- $\div$  Try with another PC;
- $\div$  Try to restart the PC;
- Check the LAN settings;
- $\bullet$  If you are using the program inside a Virtual Machine, try to use in the main Operating System;
- If you are using Windows Seven, Vista, 8 or 10 make sure that you have the administrator privileges;
- In case you have to program more than one device, using the "UDP Update", you have to cancel the ARP table every time you connect a new device on Ethernet. For do this you have to launch the "Command Prompt" and write the command "arp -d". Pay attention that with Windows Vista, Seven, 8, 10 you have to launch the "Command Prompt" with Administrator Rights;
- $\div$  Pay attention at Firewall lock.

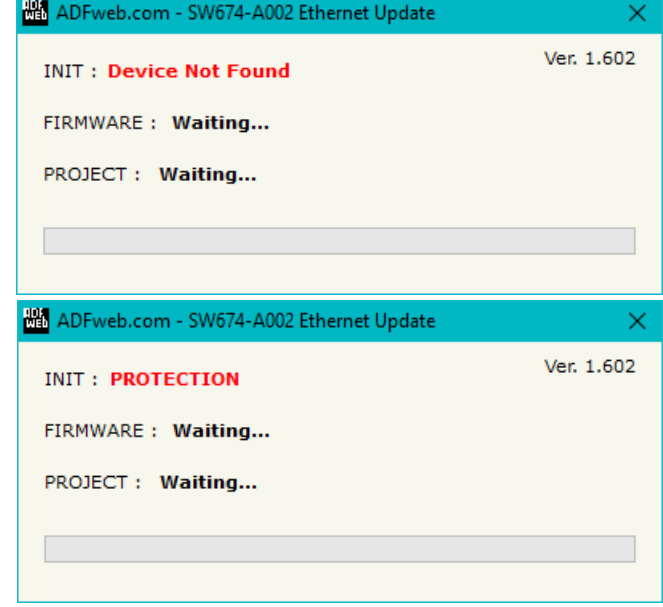

*Figure 7: "Protection" window*

In the case of HD674-A002 you have to use the software "SW674-A002": www.adfweb.com\download\filefold\SW674-A002.zip.

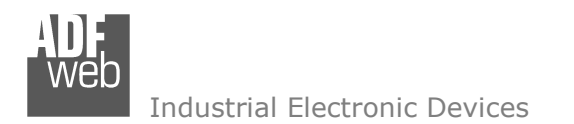

Document code: MN674-A002\_ENG Revision 1.000 Page 22 of 28

# **MECHANICAL DIMENSIONS:**

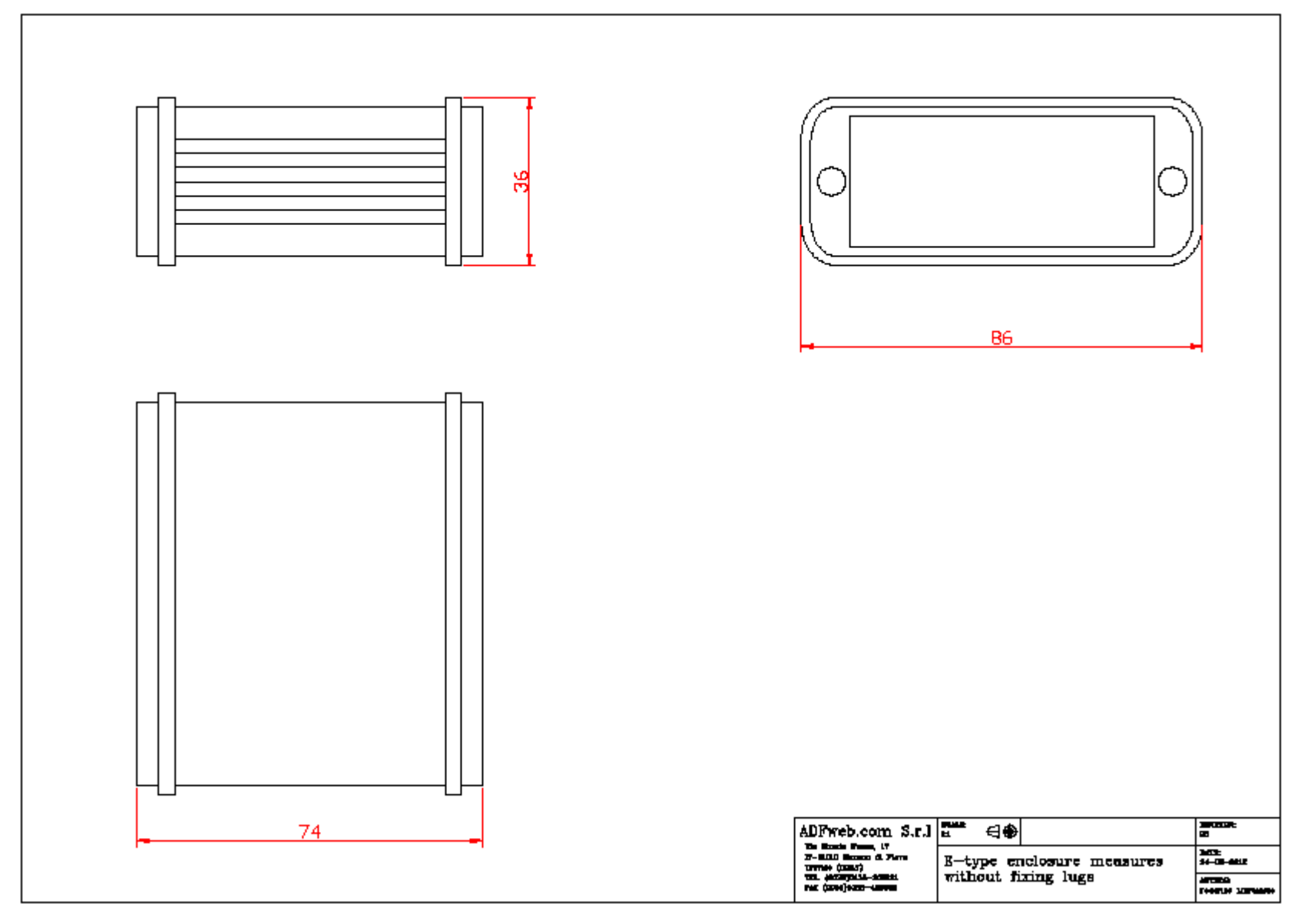

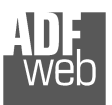

Document code: MN674-A002\_ENG Revision 1.000 Page 23 of 28

Industrial Electronic Devices

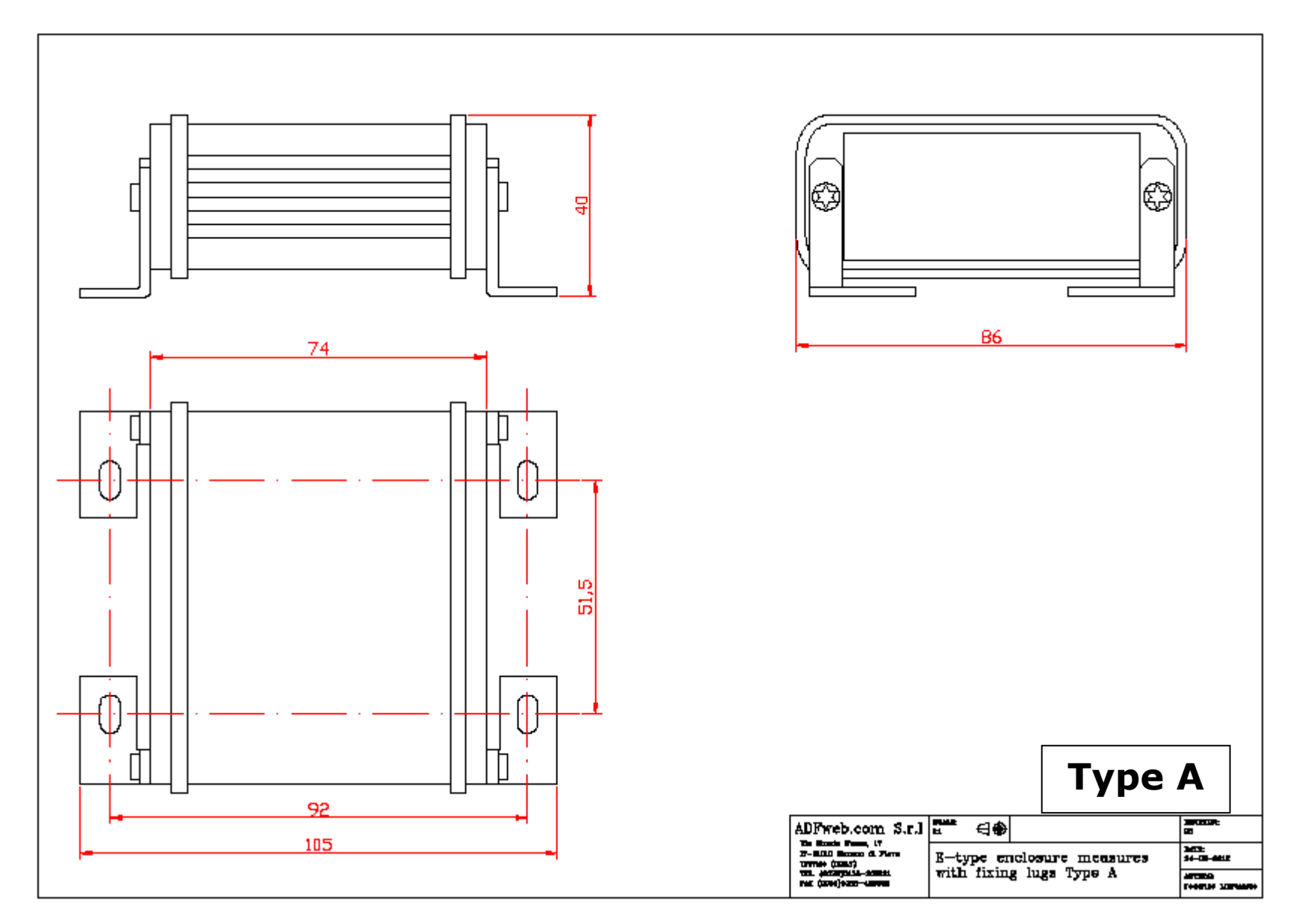

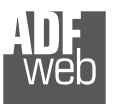

Document code: MN674-A002\_ENG Revision 1.000 Page 24 of 28

Industrial Electronic Devices

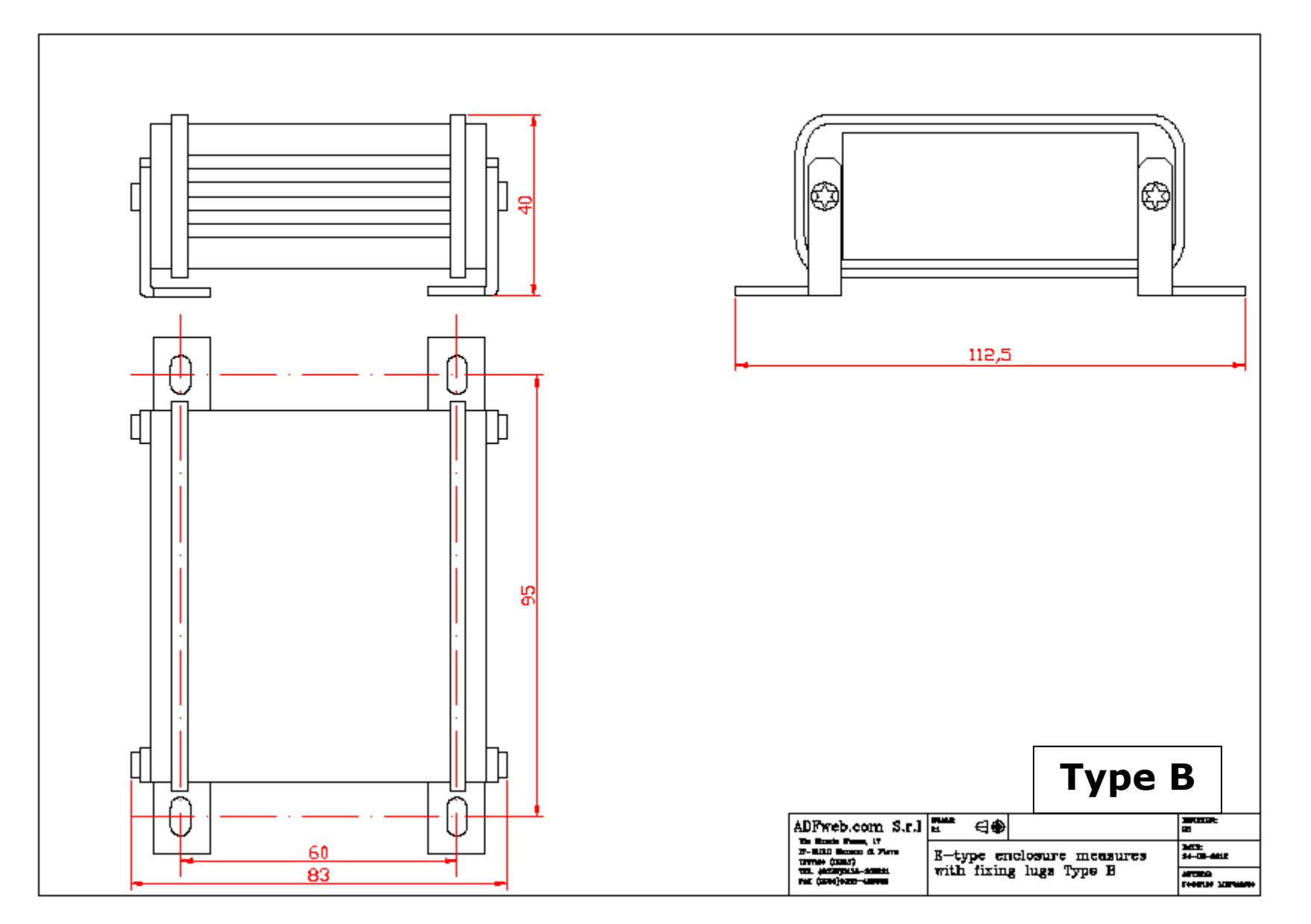

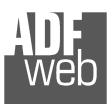

Document code: MN674-A002\_ENG Revision 1.000 Page 25 of 28

Industrial Electronic Devices

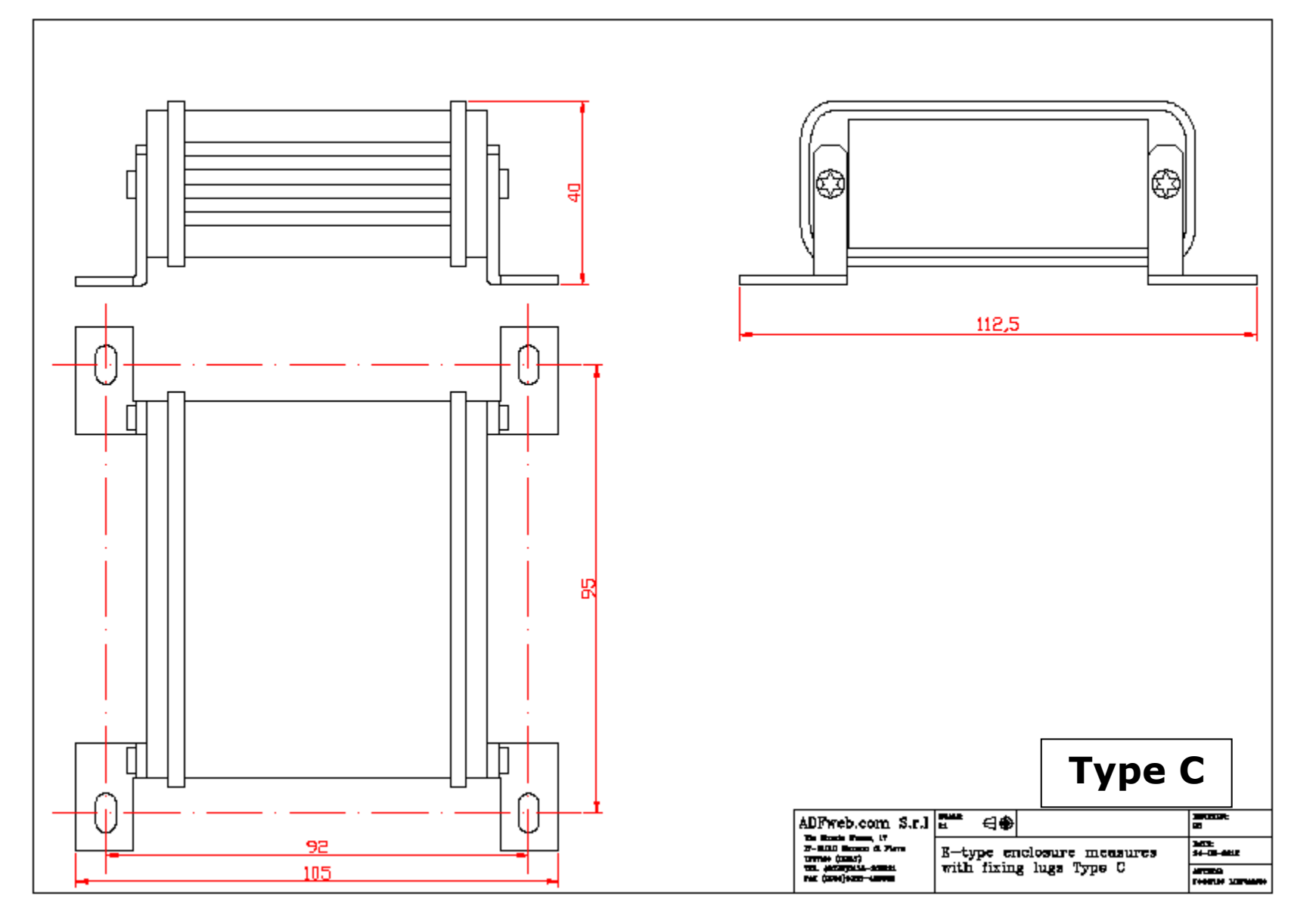

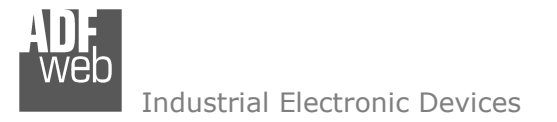

Document code: MN674-A002 ENG Revision 1.000 Page 26 of 28

# **ORDERING INFORMATIONS:**

The ordering part number is formed by a valid combination of the following:

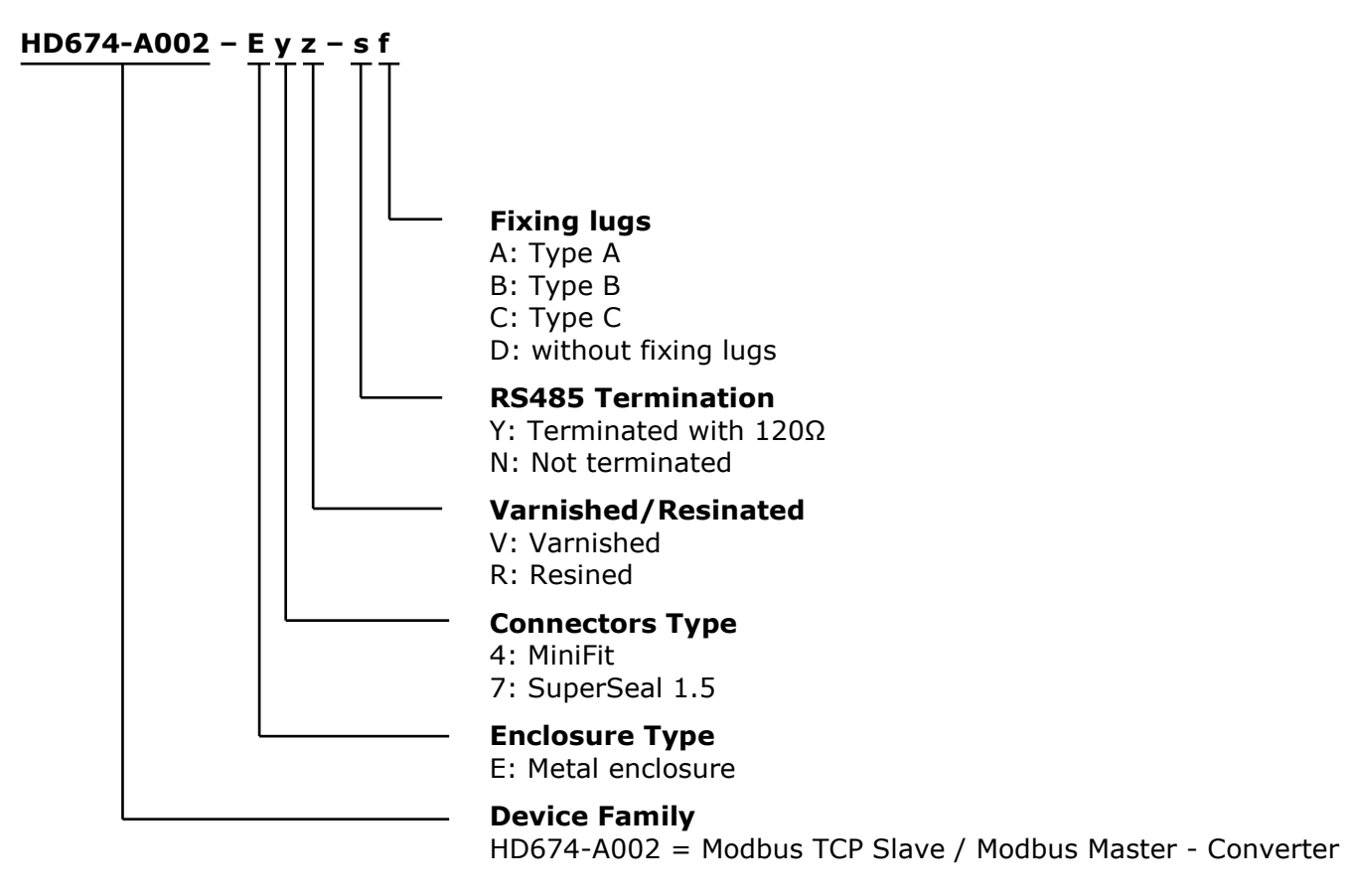

# **ACCESSORIES:**

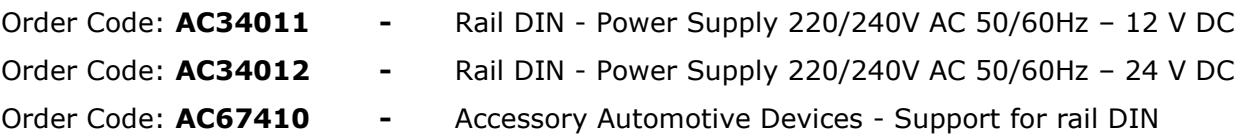

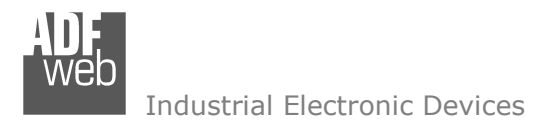

Document code: MN674-A002\_ENG Revision 1.000 Page 27 of 28

### **DISCLAIMER:**

All technical content within this document can be modified without notice. The content of the document is a under continual renewal. For losses due to fire, earthquake, third party access or other accidents, or intentional or accidental abuse, misuse, or use under abnormal conditions repairs are charged to the user. ADFweb.com S.r.l. will not be liable for accidental loss of use or inability to use this product, such as loss of business income. ADFweb.com S.r.l. shall not be liable for consequences of improper use.

# **OTHER REGULATIONS AND STANDARDS:**

#### **WEEE INFORMATION**

 Disposal of old electrical and electronic equipment (as in the European Union and other European countries with separate collection systems).

This symbol on the product or on its packaging indicates that this product may not be treated as household rubbish. Instead, it should be taken to an applicable collection point for the recycling of electrical and electronic equipment. If the product is disposed correctly, you will help prevent potential negative environmental factors and impact of human health, which could otherwise be caused by inappropriate disposal. The recycling of materials will help to conserve natural resources. For more information about recycling this product, please contact your local city office, your household waste disposal service or the shop where you purchased the product.

# **RESTRICTION OF HAZARDOUS SUBSTANCES DIRECTIVE**

 $\sim$   $\sim$  The device respects the 2002/95/EC Directive on the restriction of the use of certain hazardous substances in electrical **RoHS** and electronic equipment (commonly referred to as Restriction of Hazardous Substances Directive or RoHS).

#### **CE MARKING** $\Gamma$   $\Gamma$  The product conforms with the essential requirements of the applicable EC directives.

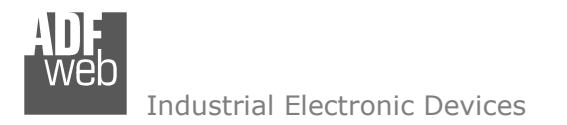

Document code: MN674-A002 ENG Revision 1.000 Page 28 of 28

# **WARRANTIES AND TECHNICAL SUPPORT:**

For fast and easy technical support for your ADFweb.com SRL products, consult our internet support at www.adfweb.com. Otherwise contact us at the address support@adfweb.com

# **RETURN POLICY:**

If while using your product you have any problem and you wish to exchange or repair it, please do the following:

- Obtain a Product Return Number (PRN) from our internet support at www.adfweb.com. Together with the request, you need to provide detailed information about the problem.
- Send the product to the address provided with the PRN, having prepaid the shipping costs (shipment costs billed to us will not be accepted).

If the product is within the warranty of twelve months, it will be repaired or exchanged and returned within three weeks. If the product is no longer under warranty, you will receive a repair estimate.

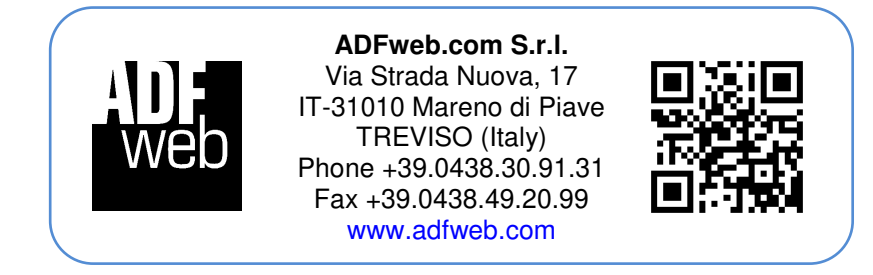